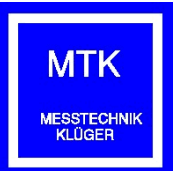

# *Bedienungsanleitung*

**für die** 

# **SOFTWARE**

# *KWMG Version 7.9*

Stand / Version vom 17.11.20

© Copyright 2020 MESSTECHNIK KLÜGER

# **Inhaltsverzeichnis**

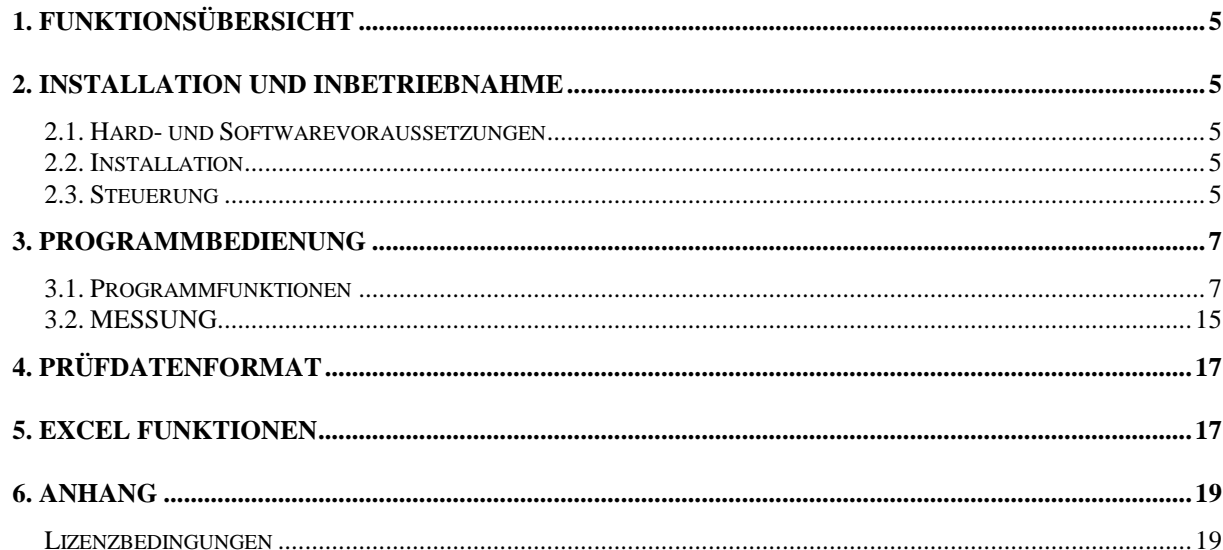

# <span id="page-4-0"></span>**1. Funktionsübersicht**

- Messung systemrelevanter Daten von Naben und Gelenkstücken (Kontaktwinkel, Schmiegung, Bahngrund, PCD, Bahnhöhe)
- vollautomatischer Programmablauf
- Trenddarstellung der letzten 50 Messwerte
- Definition und Auswahl von Kennwerten mit Fehlergrenzen in beliebig vielen Parameterdateien (Prüfplänen)
- Erstellen/Öffnen von Produktionschargen
- Eingabe von "Schichtwechseln"
- Speicherung aller Messwerte als Excel Datei
- individuelle Protokollerzeugung für Schicht, Charge und Kunde unter Verwendung von Microsoft Excel\* (\*Lizenz erforderlich!)
- Dokumentation der Einzelmesswerte entsprechend der Seriennummer des Messobjektes
- automatische Kalibrierfunktionen
- Betriebssystem: Win 7/8 32/64bit; UNICODE fähig (internationale Schriftzeichen);

# <span id="page-4-1"></span>**2. Installation und Inbetriebnahme**

# <span id="page-4-2"></span>*2.1. Hard- und Softwarevoraussetzungen*

Zur Installation des Programms benötigen Sie:

- aktueller PC, auf dem Microsoft® Windows™ Vista/Win7/WIN8 installiert ist
- mindestens 100 MB freien Speicherplatz auf der Festplatte
- 2GB RAM Speicher empfohlen
- min. Grafikauflösung 1280\*1024 Bildpunkte
- USB Schnittstellen für Steuerung
- USB Schnittstelle für Softwareschutz
- <span id="page-4-3"></span>- Microsoft EXCEL ab Version 2007 für Protokollerzeugung und Einzelwertspeicherung

# *2.2. Installation*

Zur Installation des Programms starten Sie das Programm "setup.exe" auf dem USB-Stick. Alle notwendigen Programmdateien werden nun in das vorgegebene Verzeichnis "C://Programme....//KWMG installiert. Außerdem werden ein entsprechender Eintrag im Programmverzeichnis von Windows und ein Icon auf dem Desktop erzeugt. Prüf- und Anwenderdaten können in beliebige Verzeichnisse abgespeichert werden.

# <span id="page-4-4"></span>*2.3. Steuerung*

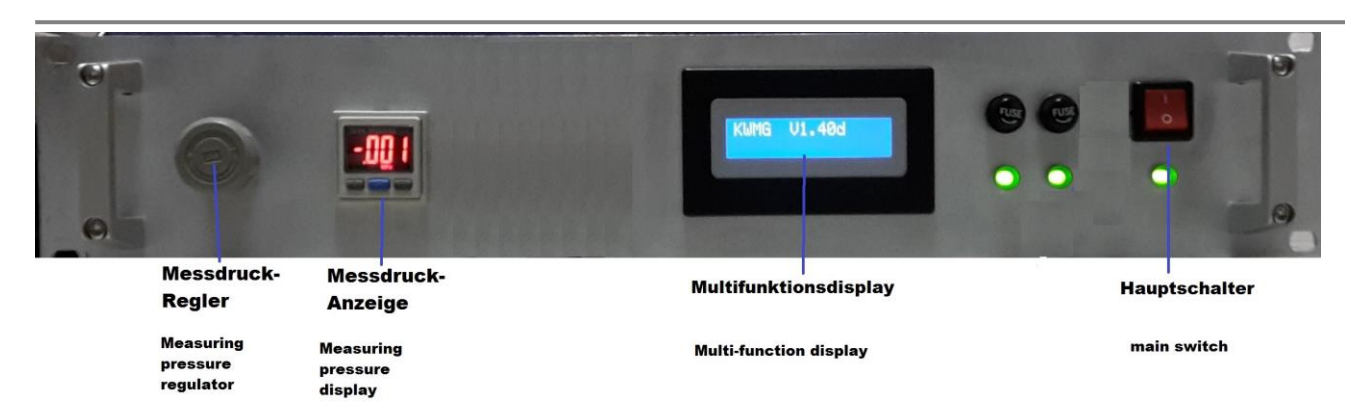

Für den Anwender sind an der Steuerung die Regler für Messdruck und Messkraft verfügbar.

WICHTIGE HINWEISE:

- Änderungen am Messdruck verändern die Messwerte für die Abstandssensoren und können bei unzulässiger Druckhöhe die Sensoren beschädigen

 $(40, \ldots, 50, \ldots, 60)!$ 

- Die Messkraft wird über Andruckgewichte erzeugt.

- Nach Änderungen an den Druckreglern wird eine Musterteilkalibrierung empfohlen.

<span id="page-6-0"></span>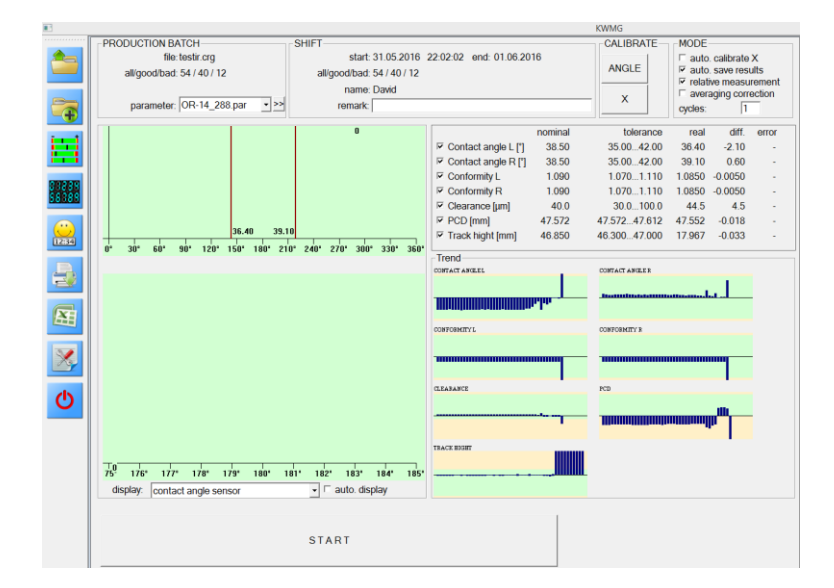

# <span id="page-6-1"></span>*3.1. Programmfunktionen*

Alle Programmfunktionen lassen sich über die linke Menüleiste aufrufen.

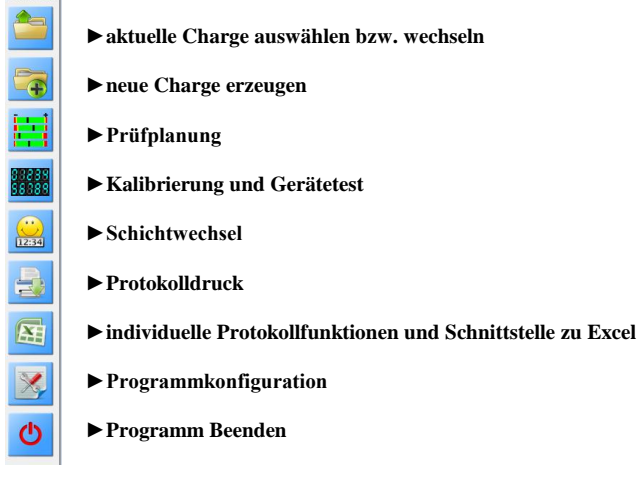

### **►Charge auswählen bzw. wechseln**

Die Prüfung einer Charge kann jederzeit unterbrochen oder fortgesetzt werden. Dazu besteht die Möglichkeit eine vorhandene Charge auszuwählen und zu öffnen. Neben den allgemeinen Informationen werden dabei auch die Anzahl der Schichten sowie das zugehörige Datum angezeigt. Auch zum nachträglichen Protokolldruck muss vorher die zugehörige Charge ausgewählt und geöffnet werden. Grundsätzlich startet das Programm immer mit der zuletzt ausgewählten bzw. angelegten Charge. Jede Charge ist eine Datei (\*.crg), die sich im vorgegebenen Verzeichnis befindet.

Zur Datensicherung sind diese Dateien regelmäßig zu sichern. Das löschen oder umbenennen von Chargen ist im Programm nicht vorgesehen. Mit dem Windows-Explorer ist dies aber problemlos möglich.

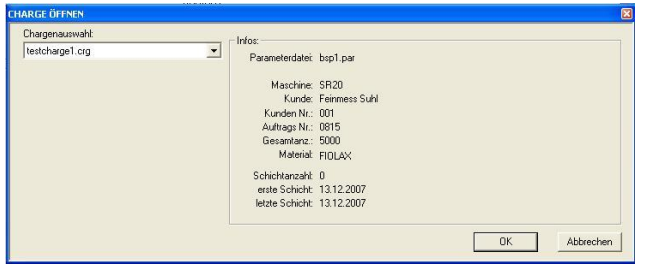

#### **►neue Charge**

Eine Produktionscharge bildet die größte Einheit im Prüfprozess. Chargen können auch Aufträge oder Lose sein. Die Unterteilung ermöglicht das Erzeugen von Chargen- und Kundenprotokollen sowie die übersichtliche Verwaltung der Prüfdaten.

Es sollten sinnvolle Chargenbezeichnungen verwendet werden, die ein schnelles und eindeutiges Wiederfinden ermöglichen. Doppelte Chargenbezeichnungen sind nicht zulässig. Jede Charge besteht aus der eigentlichen Chargendatei (crg) und einer gleichnamigen Excel-Datei (xls).

Jede Charge verweist auf eine Prüfplan-Datei (par), die den genauen Prüfablauf und die Kennwerte enthält. Zusätzliche Informationsfelder ermöglichen die Hinterlegung von beliebigen Kommentaren und Hinweisen. Diese Daten sind unveränderlich nach dem Erzeugen der neuen Charge.

Für einige Textfelder können Listen hinterlegt werden. Diese lassen sich über das Schaltfeld >> bearbeiten. Hier sind maximal 15 Einträge möglich. Im Beispiel wurden die Textfelder mit "Chargeninfo 1." beschriftet. Der Kun kann dafür individuelle Begriffe definieren –z.B. "Kunde, Auftraggeber, Maschinennummer, Auftragsnummer .... usw.

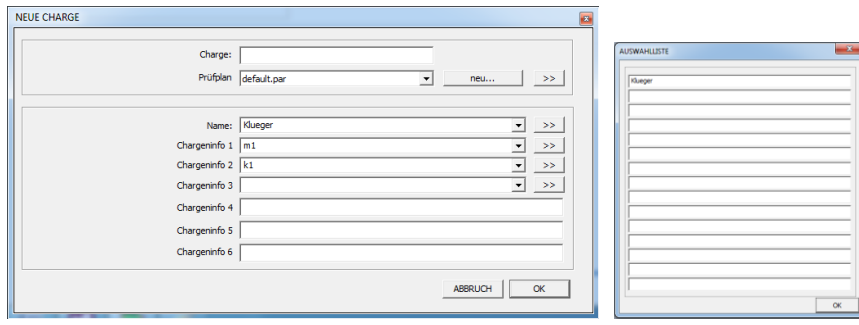

#### **►Schichtwechsel**

Jede Charge kann in einzelne Schichten unterteilt werden. Zu Beginn wählt der neue Prüfer seinen Namen aus und beginnt damit eine neue Schicht. Die EXCEL-Auswerteblätter bieten eine Übersicht der einzelnen Schichten mit Datum, Uhrzeit und Prüfernamen. Es können außerdem individuelle Statistiken über jede einzelne Schicht erstellt werden.

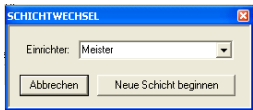

#### **►Prüfplanung**

Grundlage für die Prüfung eines Produktes ist die Vorgabe von Sollwerten und Toleranzen sowie die Angabe, welche Kennwerte geprüft werden sollen. Diese Informationen werden für jedes Produkt in einer Prüfplandatei abgespeichert. Bei einem großen Produktionsspektrum - mit vielen Prüfplandateien - ist auf sinnvolle Dateibezeichnungen zu achten. Produkt- oder Zeichnungsnummern haben sich dabei besonders bewährt. Auf Sonderzeichen ist gemäß den Konventionen für Dateinamen jedoch zu verzichten.

Da stets irgendeine Charge ausgewählt ist gelangt man über den Aufruf der Funktion automatisch immer zum zugehörigen Prüfplan. Im Prüfdialog kann der Prüfplan jederzeit gewechselt oder modifiziert werden. Neue Prüfplane lassen sich durch die "speichern unter..." Funktion oder über Standard-Windows-Funktionen realisieren.

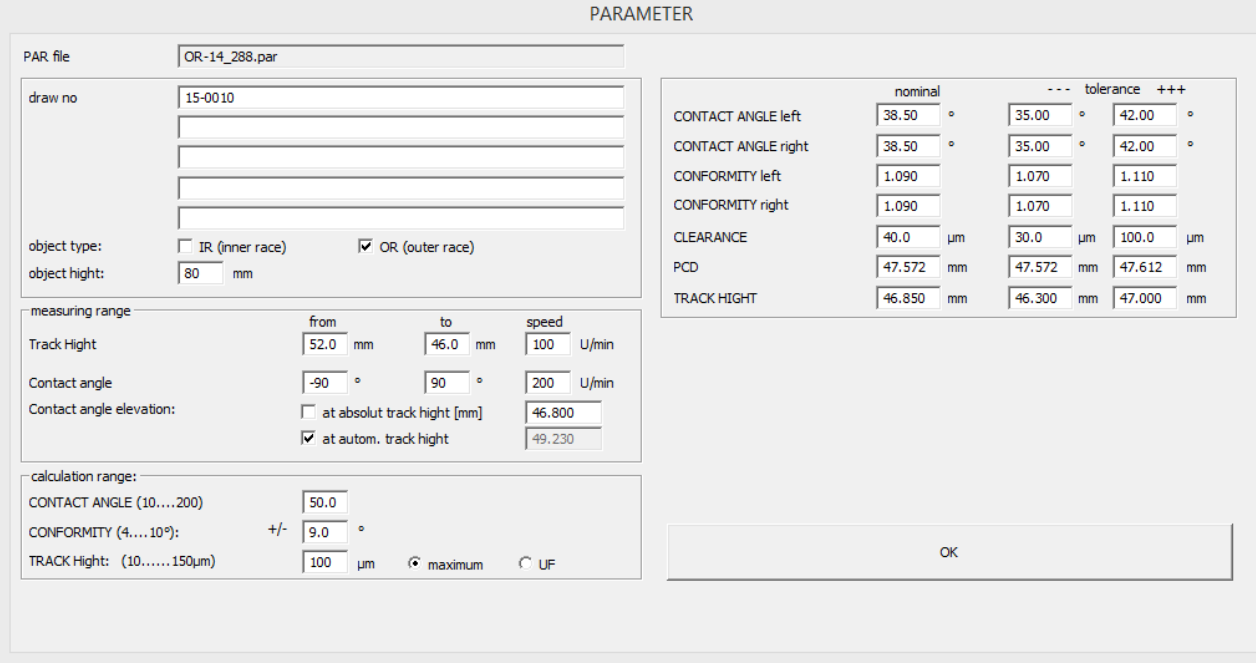

Auf der linken Seite befinden sich 5 Textfelder zur freien Verwendung durch den Anwender. Die Textfelder können für Hinweise oder spezielle Protokolltexte verwendet werden. Darunter muss der richtige Prüflinkstyp IR (für Nabe) bzw. OR (für Gelenkstück) ausgewählt werden.

Auf der rechten Seite können die Kennwerte und die zugehörigen Toleranzwerte definiert werden.

# $KWMG$  and the set of the set of the set of the set of the set of the set of the set of the set of the set of the set of the set of the set of the set of the set of the set of the set of the set of the set of the set of th

Zur Bestimmung der Bahnhöhe muss der Sensorkopf einen vorgegebenen Höhenbereich abscannen. Je nach Bauform des Prüflings müssen hier passende Start- und Endkoordinaten vorgegeben werden. Dabei darf der Scanbereich aber nicht zu sehr eingegrenzt werden, da ansonsten keine exakte Berechnung möglich ist. Zusätzlich kann die Scangeschwindigkeit vorgegeben werden. Eine niedrige Geschwindigkeit bedeutet eine höhere Messpunktdichte aber damit auch einen höheren Zeitbedarf. Mit der erreichbaren Messgenauigkeit hat die Messpunktdichte nur bedingt zu tun, da größere Messabstände mathematisch kompensiert werden.

Zur Bestimmung der Kontaktwinkel scannt der Sensorkopf einen vordefinierten Winkelbereich ab. Hier gelten die gleichen Hinweise wie oben.

Normalerweise wird der Kontaktwinkel und der PCD Wert immer an der optimalen Bahnhöhe gemessen ("autom. Track hide").

Ist der Kennwert "Track Hide" nicht aktiviert verwendet das System den zuletzt ermittelten Höhenwert. Alternativ kann auch ein absoluter Höhenwert vorgegeben werden.

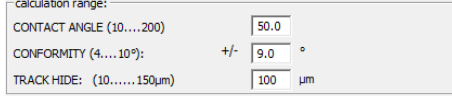

Einige Kennwerte sind auch mit sehr exakten Sensordaten nicht eindeutig bzw. nur recht ungenau bestimmbar.

Die Bahnhöhe z.B., ist gekennzeichnet durch die Höhe mit den maximalen PCD Durchmesser. Praktisch gibt es allerdings einen relativ breiten Streifen mit identischen, maximalen PCD Werten und der Messpunktabstand ist im Allgemeinen deutlich größer als die geforderte Messgenauigkeit!

Durch spezielle mathematische Algorithmen ist es möglich diese Probleme zu lösen. Dazu wird aber die Vorgabe einen "Auswertebereiches" benötigt.

Der Auswertebereich bestimmt die Anzahl der Messpunkte, die in die mathematische Berechnung eingehen. Der Messwert wird damit stabiler und genauer. Unsymmetrische Messpunktkurven können bei großen Auswertebereichen aber auch zu Messfehlern führen! Die Auswertebereiche werden in den Detailgrafiken gelb dargestellt und ermöglichen so eine gute subjektive Bewertung der aktuellen Vorgabewerte.

#### **►Kalibrierung und Gerätetest**

Das Prüfsystem besteht aus mehr als 5 Messsystemen.

- Z Antrieb mit Messsystem
- X Messsystem mit 2(4\*) unabhängigen Messköpfen
- Winkelmessung des Sensorkopfes
- 2 Abstandssensoren im Sensorkopf

Die Messsysteme der X-, Z- und Winkelachse müssen nach dem Einschalten der Steuerung und nach mechanischen Umbauten zunächst auf einen Referenzwert abgeglichen werden. Die Abstandssensoren arbeiten auch ohne Referenzpunktabgleich (absolut) – müssen allerdings in größeren Abständen komplett kalibriert werden.

Die Kalibrierungen müssen vom Anwender aktiviert werden, laufen dann aber weitgehend automatisch ab.

# $KWMG$  and  $11$

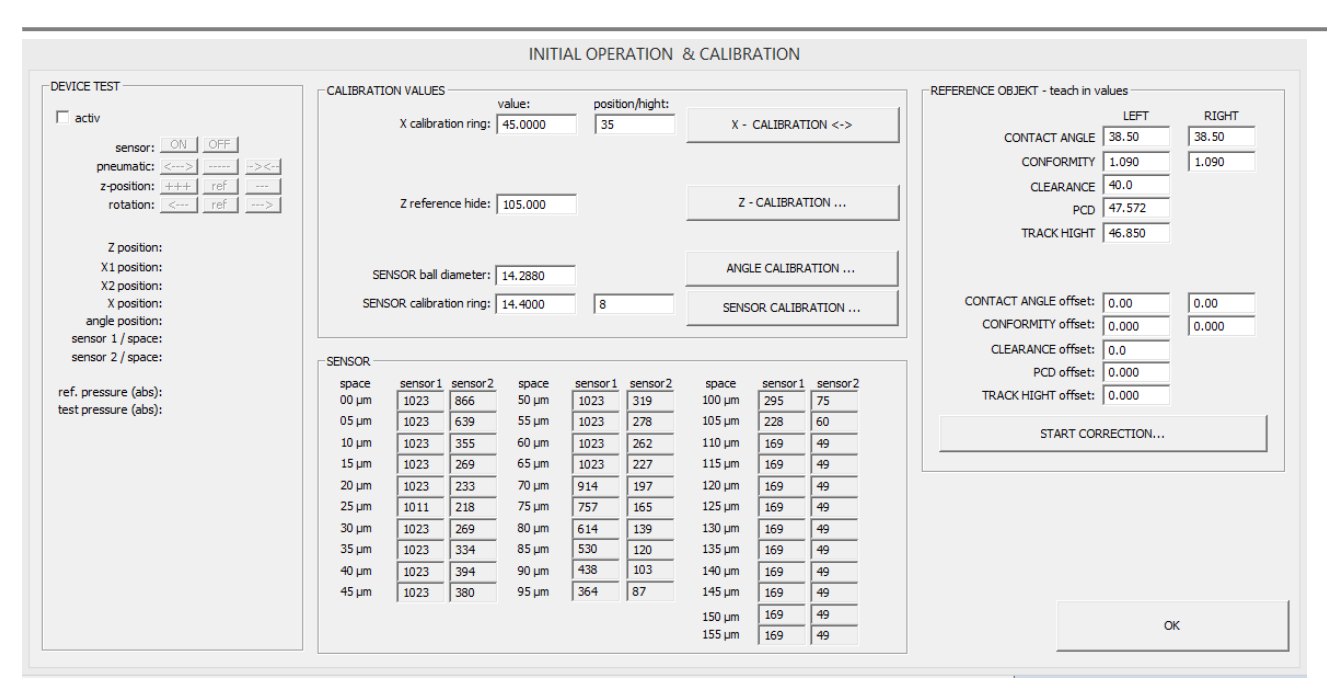

#### **Kalibrierung der Abstandssensoren:**

Die Abstandsmessung erfolgt über spezielle Drucksensoren. Auch wenn es sich dabei um Differenzdruckverfahren handelt haben der Messdruck und der Durchmesser der Messdüsen entscheidenden Einfluss auf die Genauigkeit der Abstandsmessung.

Eine passende Kalibriertabelle ermöglicht die exakte Umrechnung der Sensorwerte.

Zur Kalibrierung wird ein Lehrring benötigt. Der Lehrring sollte im Durchmesser etwa 100 bis 300µm größer als der Kugeldurchmesser sein. Kugel- und Lehrringdurchmesser werden im Kalibrierdialog eingetragen und der Ring auf die Kalibrieraufnahme zentrisch aufgelegt.

Vor dem Start der Kalibrierung muss dem System noch die ungefähre Höhenlage des Lehrringes vorgegeben werden…. "POSITIONS"…."Sensor calibration ring". Die Kalibrierung dauert ca. 20 Sekunden.

Überprüfen sie nach der Kalibrierung unbedingt die Qualität der Messung anhand der Sensorwerte in der Tabelle! Jeder Sensor hat einen Messbereich von 50 bis 1023 Einheiten. Betrachten wir zunächst <Sensor 2>:

Dabei handelt es sich um den Sensor für den Nahbereich von 0µm bis ca. 60µm. In diesem Bereich befindet sich der <Sensor 1> noch außerhalb seines Funktionsbereiches (1023 Einheiten). Um einen Messbereich von 0 bis ca. 150µm zu erhalten werden deshalb zwei unabhängige Sensoren eingesetzt und automatisch ausgewählt.

Achten Sie bitte unbedingt darauf, dass sich der <Sensor 2> bei 0µm unbedingt im sicheren Funktionsbereich befindet (<900 Einheiten)! Bei zu großen Werten ist der Messdruck an der Steuerung entsprechend zu verringern. Nach der Kalibrierung darf der Messdruck nicht mehr verändert werden!

#### **Kalibrierung der Z-Achse:**

Der Linearantrieb hat einen hochgenauen Referenzschalter (ca. 1µm), der nach dem Einschalten das Messsystem abgleicht. Für eine exakte Messung der "Track Hide" muss der Abstand von der Auflagefläche zum Schaltpunkt des Referenzschalters und die genaue Position der Messkugelmittelpunkte notwendig! Beides ist schwer zu messen – deshalb wird empfohlen hier mit einem bekannten Prüfobjekt den exakten Wert auszutesten.

#### **Kalibrierung der X-Achse:**

Die zwei (4\*) Sensoren der X-Achse werden als Differenzwert berechnet. Dieser Wert muss bei Kontakt der beiden Messkugeln = 0.00mm betragen. Da nur bei IR-Typen dies auch der Antastrichtung entspricht wird für OR-Typen eine besondere Kalibrierung benötigt (Außenkontakt der Kugeln). Dafür wird ein weiterer Lehrring mit ca. 40mm Durchmesser benötigt. Höhe und exakter Durchmesser werden -wie bei der Sensorkalibrierungvordefiniert.

Diese spezielle X-Kalibrierung (aus dem Kalibrierdialog) ist nur einmalig nach Austausch der Sensorkugeln notwendig. Danach genügt die Ausführung der vereinfachten Variante im Messdialog.

#### **Kalibrierung Winkel:**

Nach dem Einschalten der Steuerung ist der exakte Abgleich des Winkelsensors notwendig. Dazu werden beide Messkugeln -ohne Prüfling- auf Kontakt gefahren und mit Hilfe der Abstandssensoren der Referenzpunkt gesucht.

#### **Testfunktionen:**

Zur Inbetriebnahme und Überprüfung können alle wesentlichen Steuerungsfunktionen und Sensordaten damit überprüft werden.

#### **Kalibrierung am Musterteil:**

Grundsätzlich ersetzt die "Kalibrierung am Musterteil" NICHT die oben aufgeführten "Basiskalibrierungen", kann diese aber sinnvoll ergänzen. Voraussetzung ist das Vorhandensein eines Musterteils mit bekannten Kennwerten.

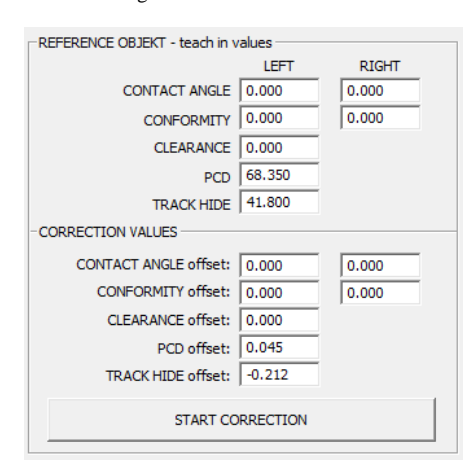

Das Musterteil wird vollständig gemessen und entsprechende Offset-Werte berechnet.

Alle Messungen werden danach nicht mehr "absolut" sondern "relativ" zum Musterteil ausgeführt. Die messtechnische bestimmten Offsetkorrekturen erscheinen im unteren Dialogfenster und können auch nachträglich per Keyboardeingabe modifiziert werden. Ein Offsetwert von 0.0 bedeutet, dass dieser Wert absolut gemessen und NICHT Korrigiert wird.

Die "Relativmessung mit Referenzobjekt" führt letztendlich zu höheren Messgenauigkeiten und automatischen Fehlerkorrekturen, die durch unzureichende Prüflingsausrichtungen oder Fehlern bei den Kalibrierungen verursacht werden.

**Durch zwischenzeitliches Messen des Musterteils kann die korrekte Funktion der Messung einfach überprüft werden.**

#### **►Programmkonfiguration**

#### **System:**

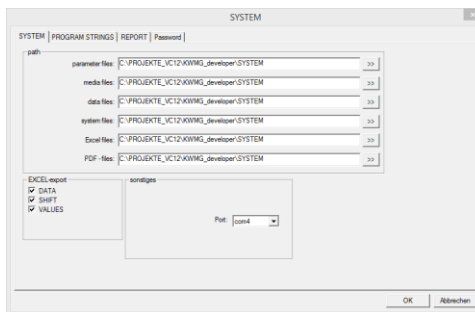

jeweiligen Texte wird hier definiert.

Als Voreinstellung wird bei der Installation ein öffentlicher Programmpfad mit einigen Unterordnern erzeugt. Hier befinden sich alle allgemein zugänglichen Programmdaten. Bei Bedarf kann man diese Verzeichnisse ändern, muss aber sicherstellen, dass auch die notwendigen Dateien dorthin kopiert wurden! Für den Export von Programmdaten nach EXCEL kann festgelegt werden, welche Daten exportiert werden.

**Programmtexte:**<br> **SYSTEM** PROGRAM STRINGS | REPORT | Password

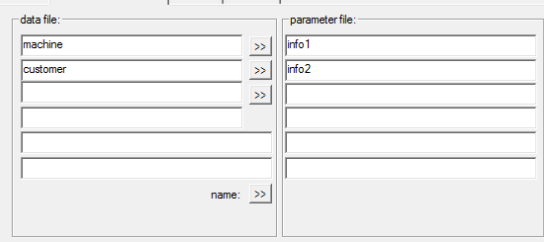

Für Charge und Prüfplan können zusätzliche Infotexte verwendet werden. Die Bedeutung der

#### **Protokoll:**

Die Erzeugung von Prüfprotokollen erfolgt über Microsoft Excel. M\_CHECK überträgt die Prüfdaten automatisch in die vordefinierten Arbeitsblätter der Excel-Datei. Jede Excel-Datei kann zusätzliche Arbeitsblätter mit individ erzeugten Protokollvorlagen enthalten.<br>
SYSTEM | PROGRAM STRINGS REPORT | Paasword |

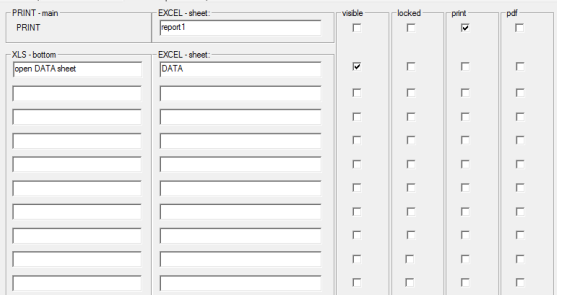

Im Programm gibt es zwei Möglichkeiten ein Prüfprotokoll zu erzeugen. Das Menüschaltfeld "DRUCK" und das Menüschaltfeld "EXCEL". Innerhalb des Menü: "EXCEL" können 10 verschiedene Varianten ausgewählt werden.

Sie können hier frei definieren, welche Aktion die Menüschaltfelder ausführen sollen.

Mit Aktivierung der "drucken" Funktion wird das Excel -Arbeitsblatt auf dem aktuellen Drucker ausgegeben. Die automatische Erzeugung einer PDF-Datei erfordert die Installation des "Nevia-Docuprinters".

#### **Passwortschutz:**

Wichtige Programmfunktionen lassen sich durch Passwörter vor unberechtigten Zugriff schützen. Zur Bearbeitung ist zunächst die Eingabe des Masterpasswortes notwendig. Im Auslieferungszustand ist kein Masterpasswort hinterlegt - deshalb genügt es den OK Schalter zu drücken.

Die aufgeführten Programmfunktionen können einzeln geschützt und mit unterschiedlichen Nutzerpasswörtern versehen werden. Man darf aber nicht vergessen auch ein Masterpasswort einzugeben! Ohne Masterpasswort sind alle Funktionen frei verfügbar, da dieses Anstelle aller Nutzerpasswörter verwendet werden kann.

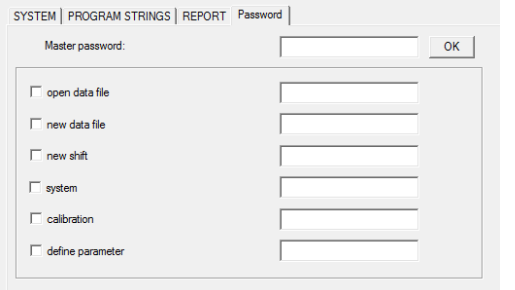

*Hinweis: Der Passwortschutz ist lediglich zur Vermeidung von ungewollten Programmmodifikationen gedacht und nicht 100%tig manipulationssicher. Sollten Sie das Masterpasswort vergessen kann man dieses über die "registry" von Windows löschen.* 

# <span id="page-14-0"></span>*3.2. MESSUNG*

Grundsätzlich startet das Programm immer mit der zuletzt ausgewählten bzw. angelegten Charge.

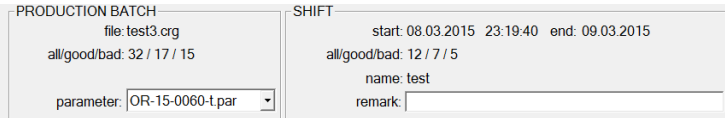

Auf der linken Seite wird der Name der aktuellen Chargendatei, die Anzahl der Prüfungen und die zugehörige Parameterdatei dargestellt. Auf der rechten Seite erfolgt die Darstellung der aktuellen Schichtdaten.

Bei ersten Start erscheint die Frage, ob zunächst eine Hauptkalibrierung durchgeführt werden soll? Diese beinhaltet den Abgleich von X und Winkel. Notwendig ist dies nur, wenn dies nicht bereits – nach dem Einschalten der Steuerung- durchgeführt wurde.

Alternativ können diese Kalibrierungen auch jederzeit durch die Schaltfelder gestartet werden.

Die Messung startet mit Betätigen des START Schaltfeldes. Es werden nur aktivierte Messungen (Haken gesetzt) durchgeführt. Über das Listenfeld "display" kann die Detaildarstellung individuell ausgewählt werden. Zur Wahl stehen:

- aktuelle Messwerte
- Sensorwerte bei der Kontaktwinkelmessung (Druckeinheiten)
- Sensorwerte bei der Kontaktwinkelmessung (µm)
- Sensorwerte bei der "Track Hide" Messung
- Sensorwerte bei der Z Referenzmessung
- Sensorwerte bei der Winkel Referenzmessung

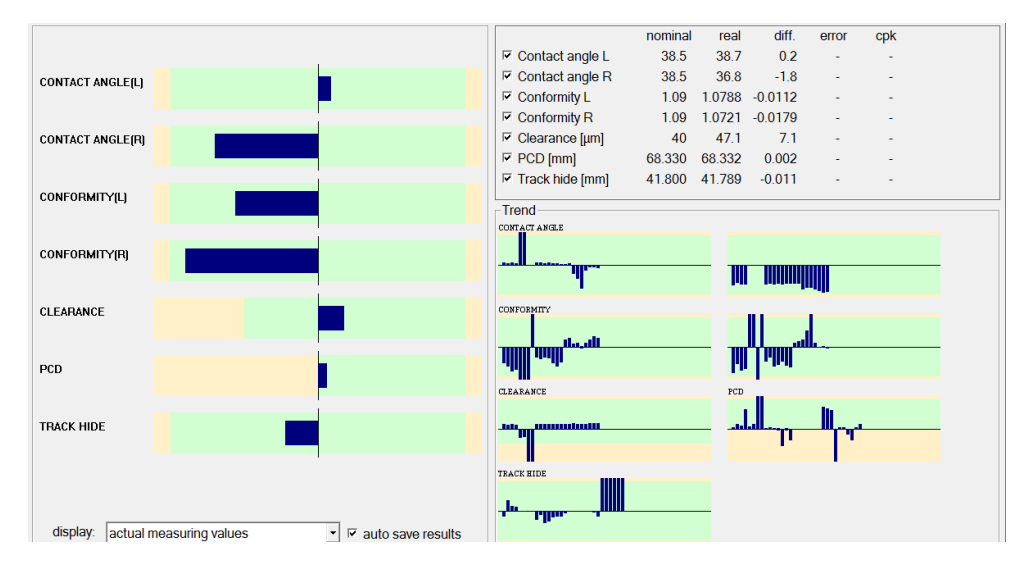

Das aktivierte Schaltfeld "auto save results" speichert alle Messwerte sofort nach Abschluss der Prüfung. Nur mit dem Speichern der Werte werden diese auch in die Trendanzeige übernommen.

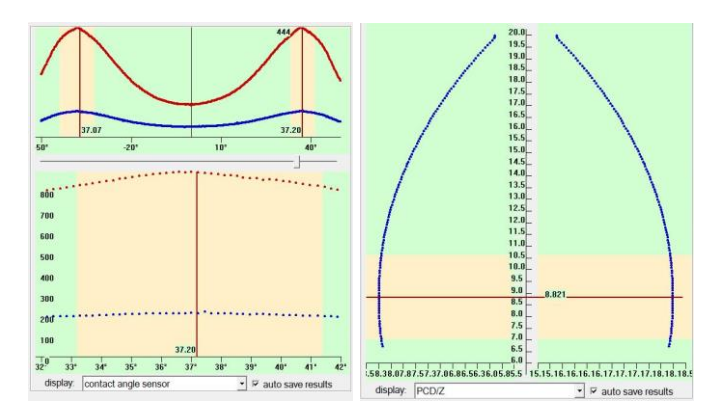

# <span id="page-16-0"></span>**4. Prüfdatenformat**

Alle Prüfdaten einer Charge werden in einer gemeinsamen Chargendatei (*crg*) abgespeichert.

#### **Aufbau einer Chargendatei vom Typ CRG:**

Eine Chargendatei ist eine ASCII-Datei, die dem "Windows-ini"-Format entspricht. Die Datei gliedert sich in einzelne Sektionen, die in eckigen Klammern stehen. Unterhalb dieser Sektion befinden sich die zugehörigen Sektion einträge. Die Reihenfolge der Sektionen in der Datei sowie die Reihenfolge der Einträge innerhalb einer Sektion sind ohne Bedeutung.

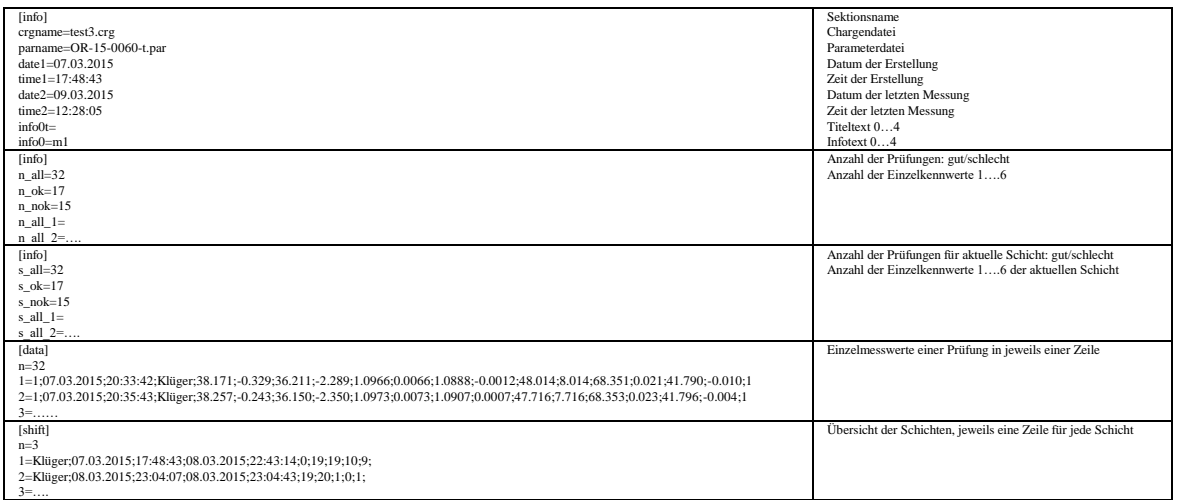

# <span id="page-16-1"></span>**5. EXCEL Funktionen**

Für den Datenexport wird eine gültige Lizenz von Microsoft Excel (ab Version 2007) benötigt.

KWMG überträgt die Daten in die vordefinierten Arbeitsblätter:

"DATA" = Prüfplandaten, aktuelle Ergebnisse der letzten Messung, Infos zu Charge und Schicht

"SHIFT" = Übersicht der Schichten

"VALUES" = Einzelprüfwerte

Damit diese immer vorhanden sind, existiert im Systemverzeichnis eine Prototypvorlage. Beim Erzeugen einer neuen Charge wird grundsätzliche diese Datei verwendet und unter dem neuen Chargenname (.xls) abgespeichert. Damit existiert zu jeder Chargendatei eine gleichnamige Exceldatei. Für eigene Protokollgestaltungen sollte immer die Vorlagedatei verwendet werden, damit Chargen diese auch verwenden!

Der Export der ausgewählten Prüfdaten (siehe Konfiguration) erfolgt nur dann, wenn die Exceldatei für Protokolldruck oder Protokollvorschau benötigt wird. Der Export kann unter Umständen einige Sekunden dauern. Insbesondere wenn die Rechenleistung des PC gering ist oder sich die Exceldatei auf einem Netzlaufwerk befindet dauert es deutlich länger.

EXCEL- DATENFORMAT (komplette Übersicht siehe Anhang):

Schreibe jeweils eine Zeile.....die Zeilennummer ergibt sich aus der Gesamtzahl der Prüfungen(crg) + 4 (Beginne immer in Zeile 4)

A Index der Messung

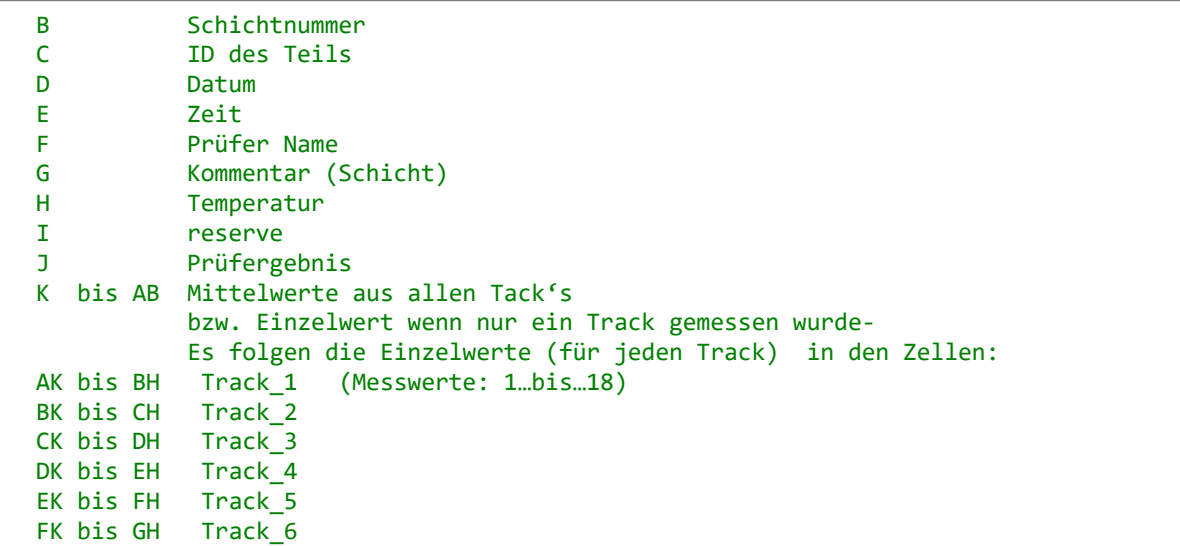

#### **autom. Verknüpfung/Übertragung von Zellinhalten:**

Dazu können Sie die Zellen der zweiten Tabelle mit den entsprechenden Feldern der ersten Tabelle verknüpfen. Das funktioniert auch, wenn die

Zellen noch leer sind. Klicken Sie in der zweiten Tabelle auf die Ergebniszelle und geben dort = ein. Anschließend klicken Sie in der anderen Tabelle auf die Ausgangszelle und daraufhin auf die Eingabetaste. Dabei kann sic Ausgangszelle sogar in einer anderen Datei befinden. Die zweite Tabelle übernimmt automatisch alle Änderungen von der ersten Tabelle.

Allerdings liefern leere Zellen in der ersten Tabelle zunächst die Anzeige 0 in der zweiten Tabelle. Mit einer WENN-Funktion können Sie dieses Problem umgehen. Dazu geben Sie in der zweiten Tabelle = WENN(ein und klicken dann in der ersten Tabelle auf die zu verknüpfende Zelle. Anschließend setzen Sie die Formel mit der Eingabe ="";""; fort und klicken nun erneut auf die Zelle in der ersten Tabelle. Beenden Sie die Formel schließlich mit d Klammer *)* und der Eingabetaste. Nun wechselt die Anzeige wieder zur zweiten Tabelle und Sie sehen das Ergebnis.

#### *=WENN(CRG!A3="";"";CRG!A3)*

Das ganze kann man dann durch "Kopieren" auf andere Zellen übertragen und manuell die Zelladressen ändern. Dabei komplette Zelle kopieren – nicht nur den Text!!!

# <span id="page-18-0"></span>**6. Anhang**

# <span id="page-18-1"></span>*Lizenzbedingungen*

Die Benutzung der Software durch den Anwender erfolgt ausschließlich zu den im Folgenden genannten Bedingungen. Sie erkennen diese Bedingungen verbindlich an, sobald Sie die Software installieren.

Lizenz: Der Anwender hat das Recht, eine Kopie des Programms (Software) auf einem einzelnen Computer zu benutzen. Eine Benutzung in diesen Sinne ist die Installation des Programms in einem temporären (RAM) oder einem permanenten Speicher (Festplatte, CD-ROM o. ä.) oder einem anderen Speichermedium. Die Installation auf einem Netzwerk-Server zum alleinigen Zweck der Verteilung zu einem oder mehreren Computern ist keine Benutzung in diesem Sinne.

**Benutzung im Netzwerk**: Greift zur gleichen Zeit mehr als ein Benutzer auf das Programm zu, so muss für jeden Benutzer ein weiteres Programm und damit eine weitere Lizenz erworben werden.

**Urheberrecht**: Der Lizenznehmer erwirbt mit dem Kauf das Eigentum an dem Datenträger, nicht aber am Programm selbst. Dieses ist das Eigentum des Lizenzgebers oder dessen Lieferanten und durch Urheberschutzrechtsgesetze gegen Kopieren geschützt.

Ist die Software nicht mit einem Hardware-Kopierschutz versehen, darf entweder eine einzige Kopie der Software ausschließlich für Sicherungs- oder Archivierungszwecke angefertigt werden oder die Software wird auf eine einzige Festplatte übertragen, sofern Sie das Original ausschließlich für Sicherungs- und Archivierungszwecke aufbewahren. Weder Handbücher noch andere Materialien zur Software dürfen kopiert werden.

Die Software darf vom Benutzer weder verliehen noch vermietet werden. Jedoch dürfen die Rechte aus dieser Lizenzvereinbarung auf Dauer an einen anderen übertragen werden, wenn der Empfänger sich mit den Bestimmungen dieser Lizenzvereinbarung einverstanden erklärt. Diese Übertragung muss die letzte aktuelle und alle früheren Versionen beinhalten. Es ist nicht gestattet, das Programm zurückzuentwickeln, zu dekompilieren und zu deassemblieren.

**Beschränkte Garantie**: Der Hersteller des Produktes garantiert als Lizenzgeber für einen Zeitraum von 90 Tagen ab Empfangsdatum, dass die Software im Wesentlichen gemäß dem zugehörigen Handbuch arbeitet. Gesetzliche Gewährleistungs- und Haftungsansprüche gegen den Händler, von dem Sie die Software bezogen haben, werden hierdurch weder ersetzt noch beschränkt. Eine weitere Gewährleistung bezüglich der Software, des zugehörigen Handbuches und anderer schriftlichen Materialien wird ausgeschlossen.

**Haftung für Folgeschäden**: Wir weisen darauf hin, dass es nach dem Stand der Technik nicht möglich ist, Software so zu erstellen, dass sie in allen Kombinationen und Anwendungen fehlerfrei arbeitet. Gegenstand der Lizenzvereinbarung ist deshalb eine im Sinne der Beschreibung grundsätzlich brauchbare Software. Weder Lizenzgeber noch Lieferant haften für irgendwelche Schäden, die durch die Benutzung dieser Software oder die Unfähigkeit, diese Software einzusetzen, entstehen, selbst wenn der Lizenzgeber von der Möglichkeit eines solchen Schadens unterrichtet worden ist. Auf jeden Fall ist die Haftung auf den für die Software tatsächlich bezahlten Betrag beschränkt. Dieser Ausschluss gilt nicht, wenn Schäden nachweislich durch Vorsatz oder grobe Fahrlässigkeit des Lizenzgebers verursacht wurden.

Weiterentwicklung: Der Lizenzgeber ist berechtigt, die Software nach eigenem Ermessen zu aktualisieren und neue oder korrigierte Versionen zu entwickeln. Der Austausch oder eine Aktualisierung der Software beim Lizenznehmer erfolgt auf Verlangen gegen eine vom Lizenzgeber festgesetzte Gebühr.

# **Macrobefehle**

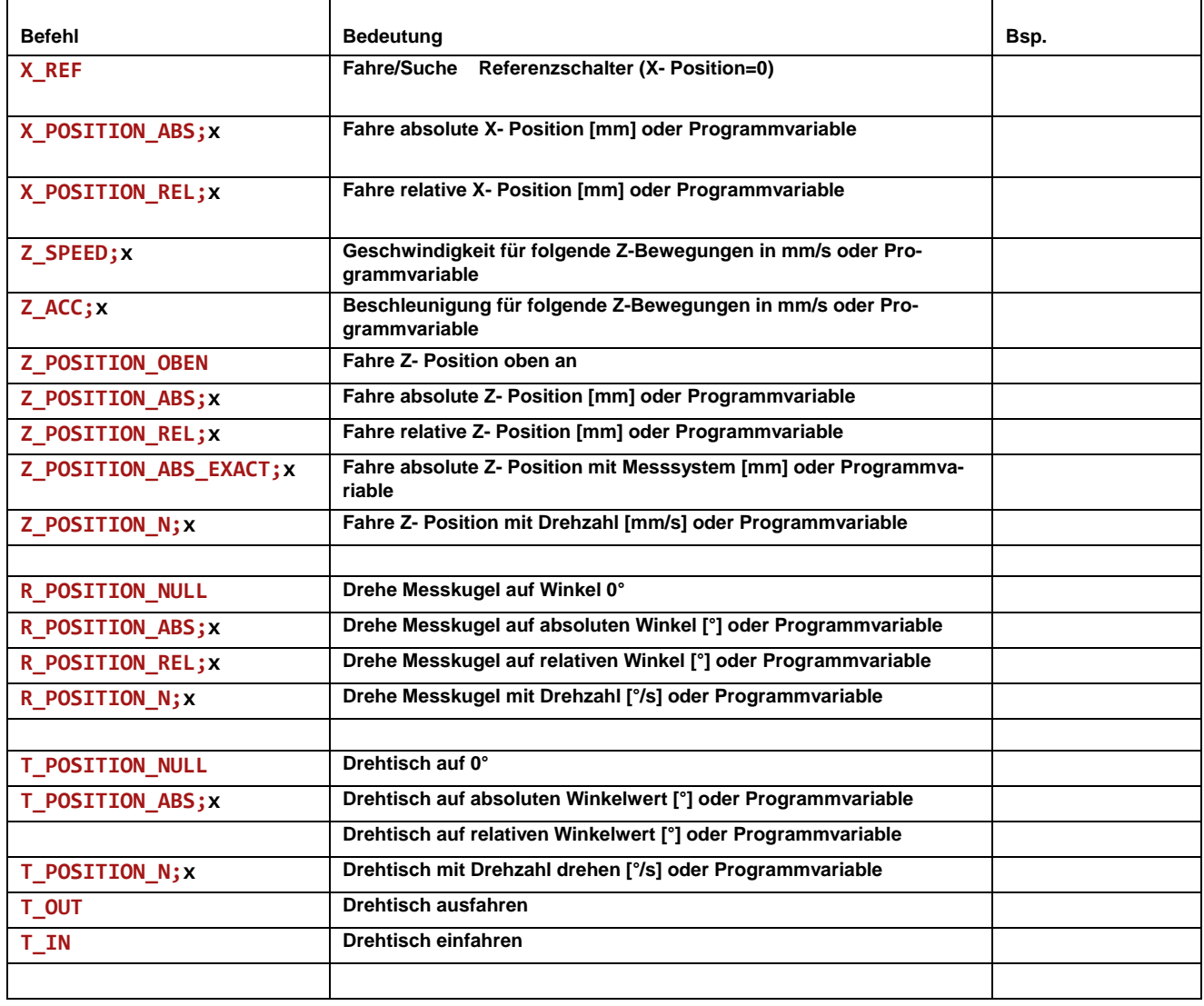

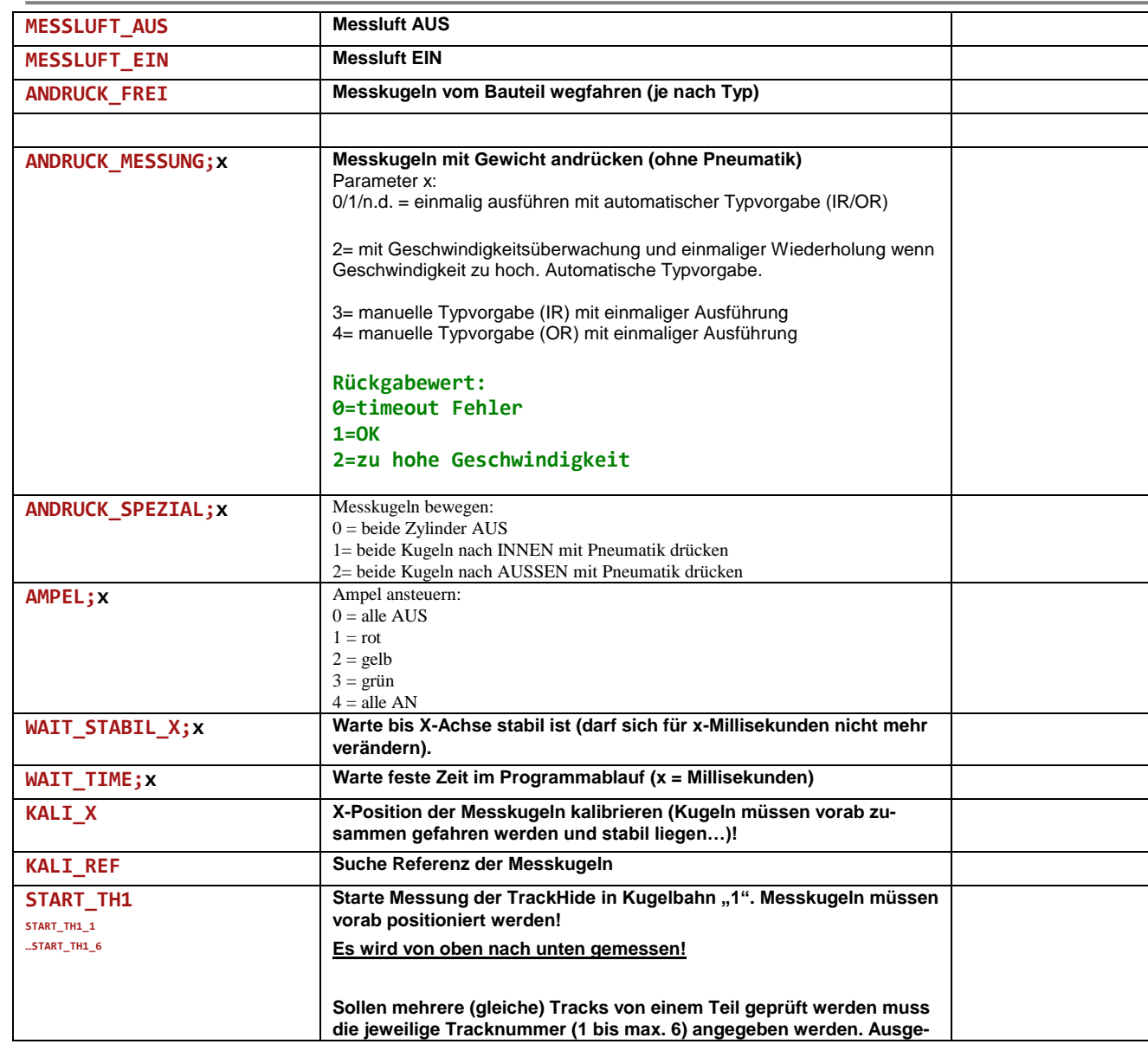

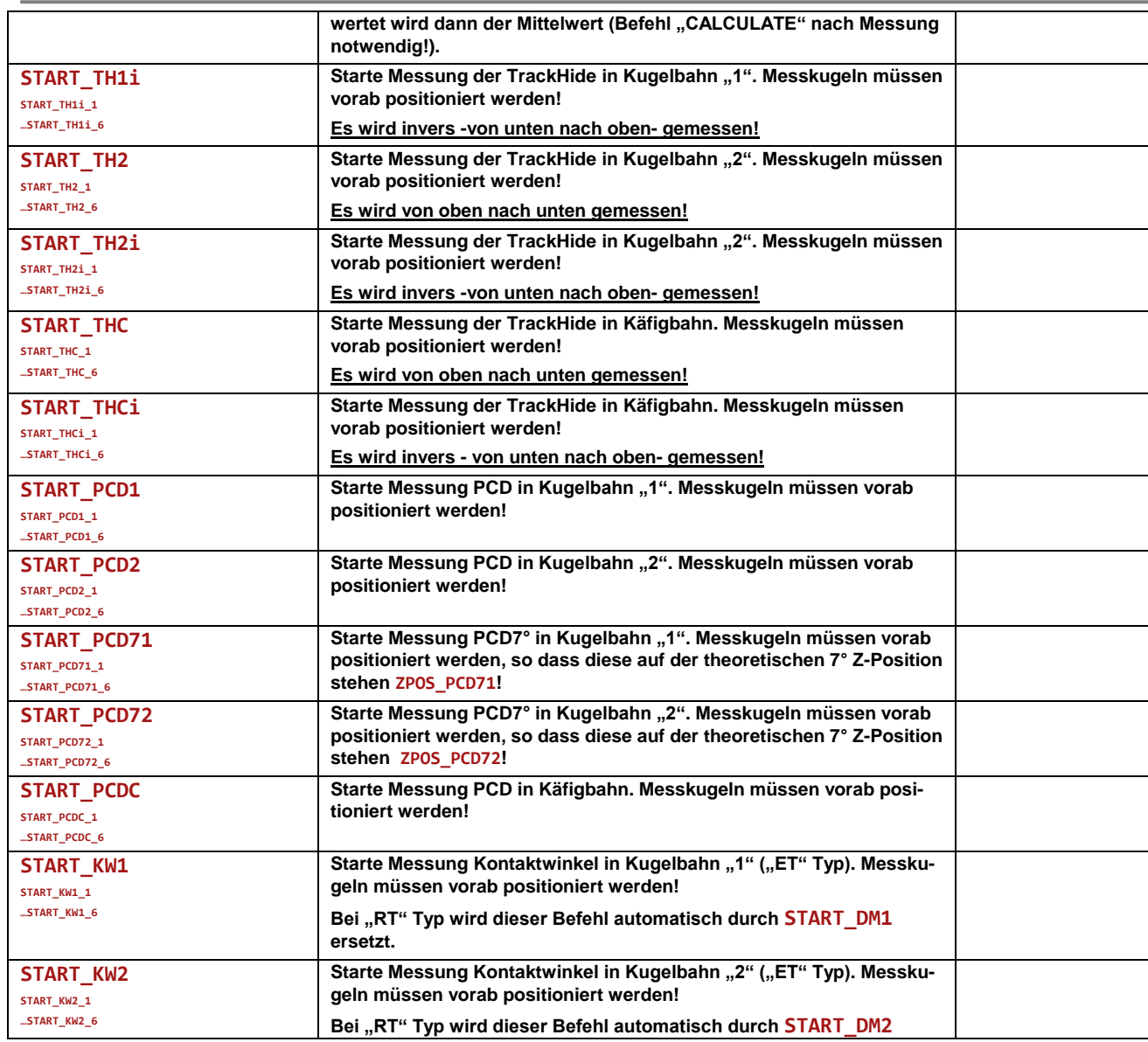

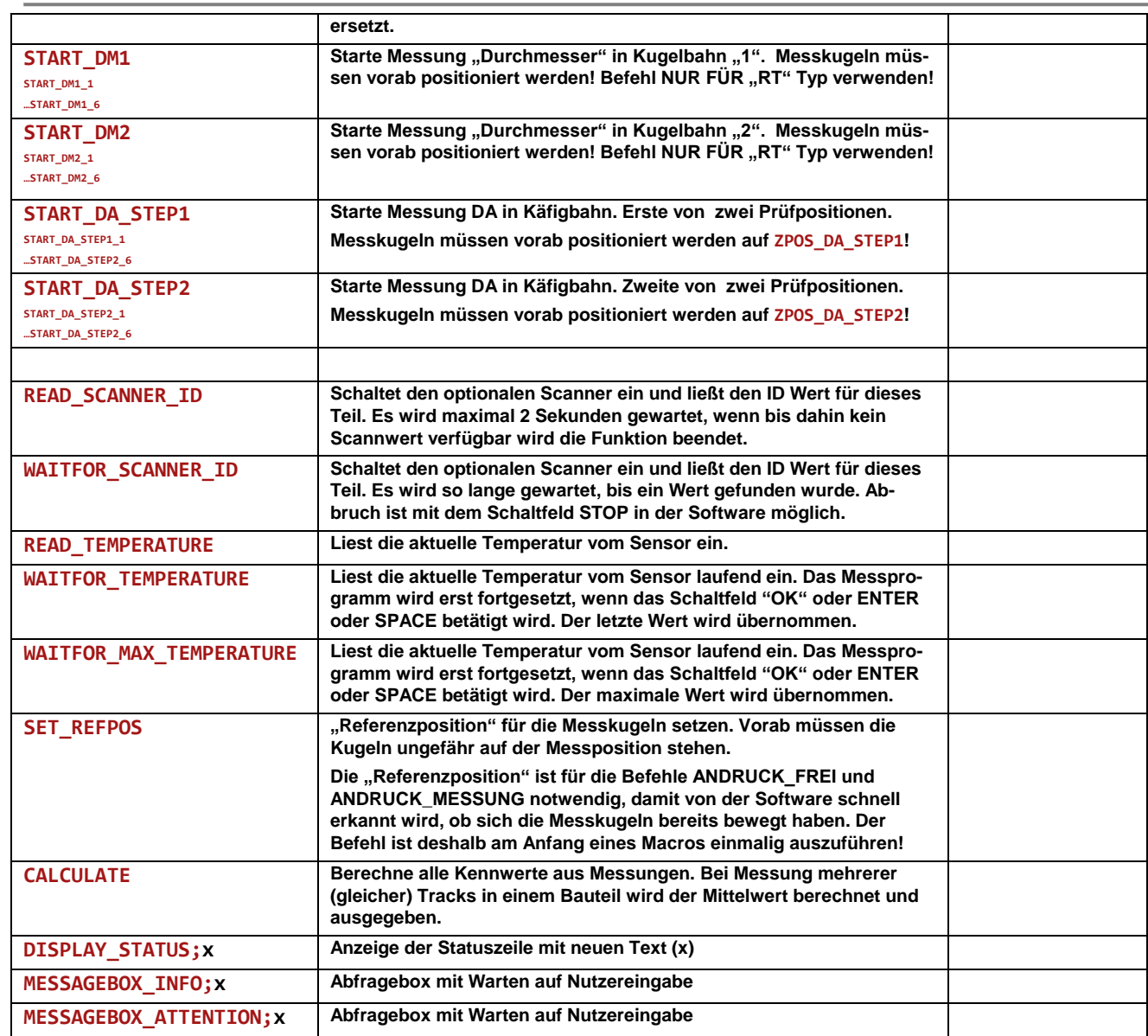

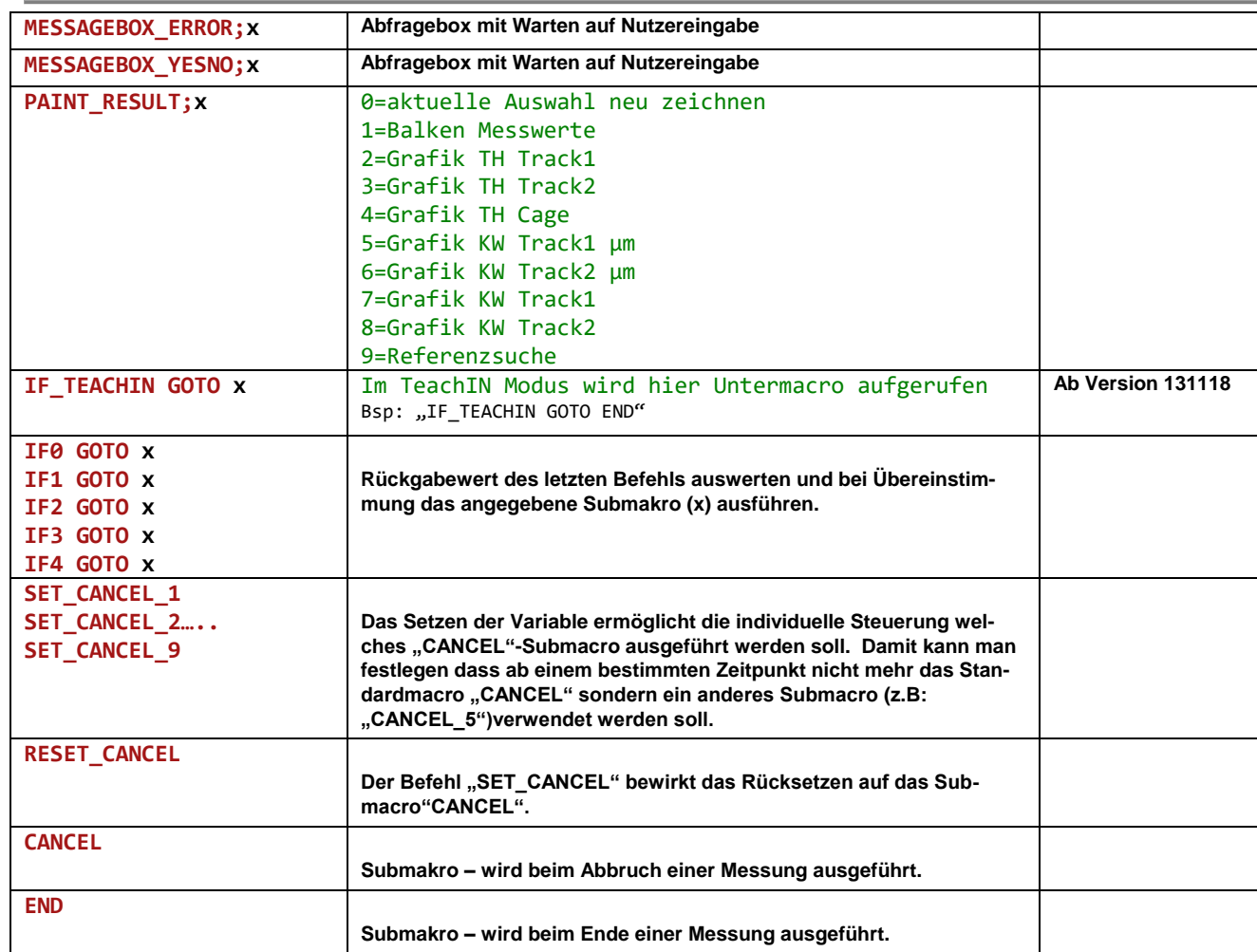

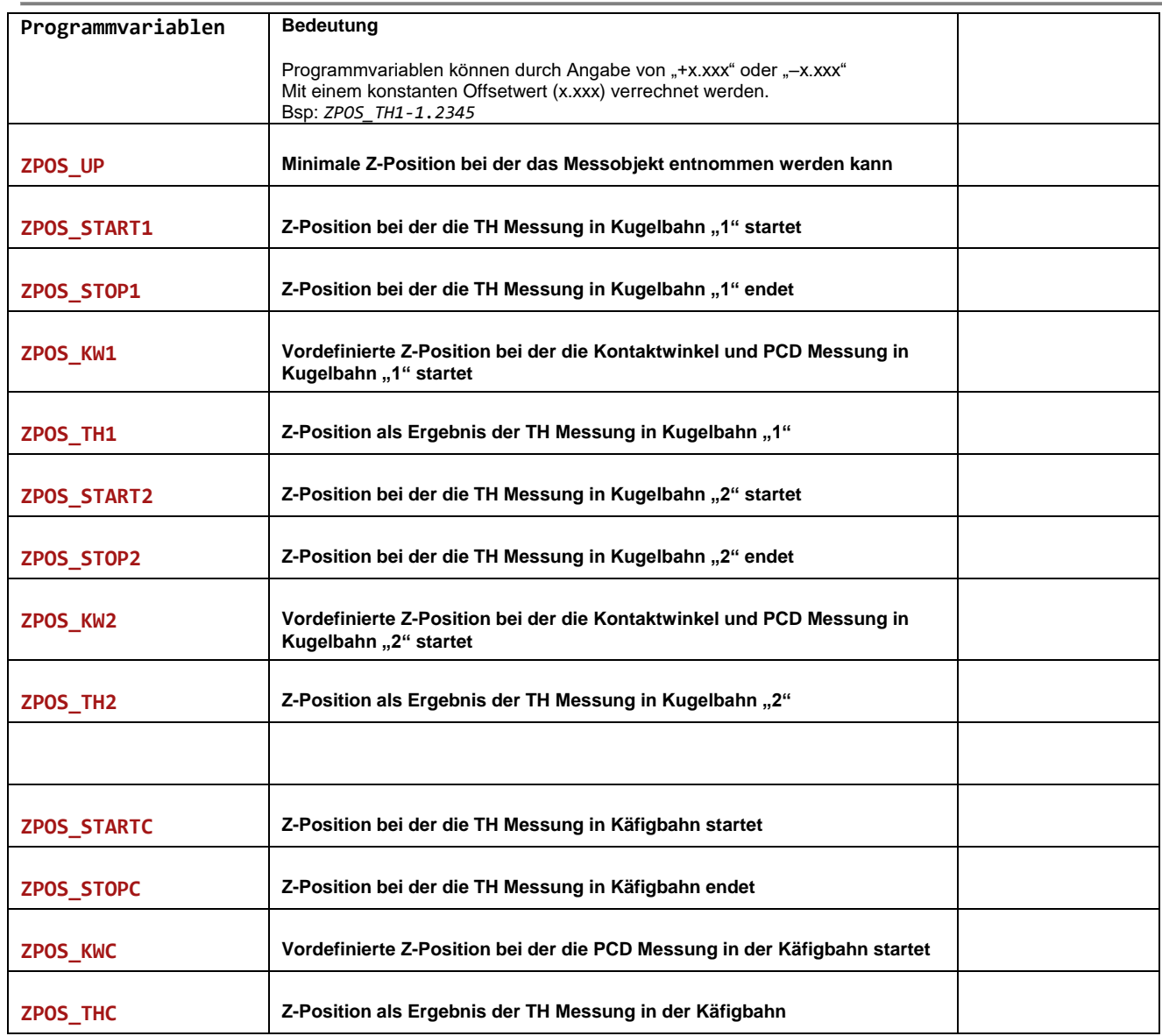

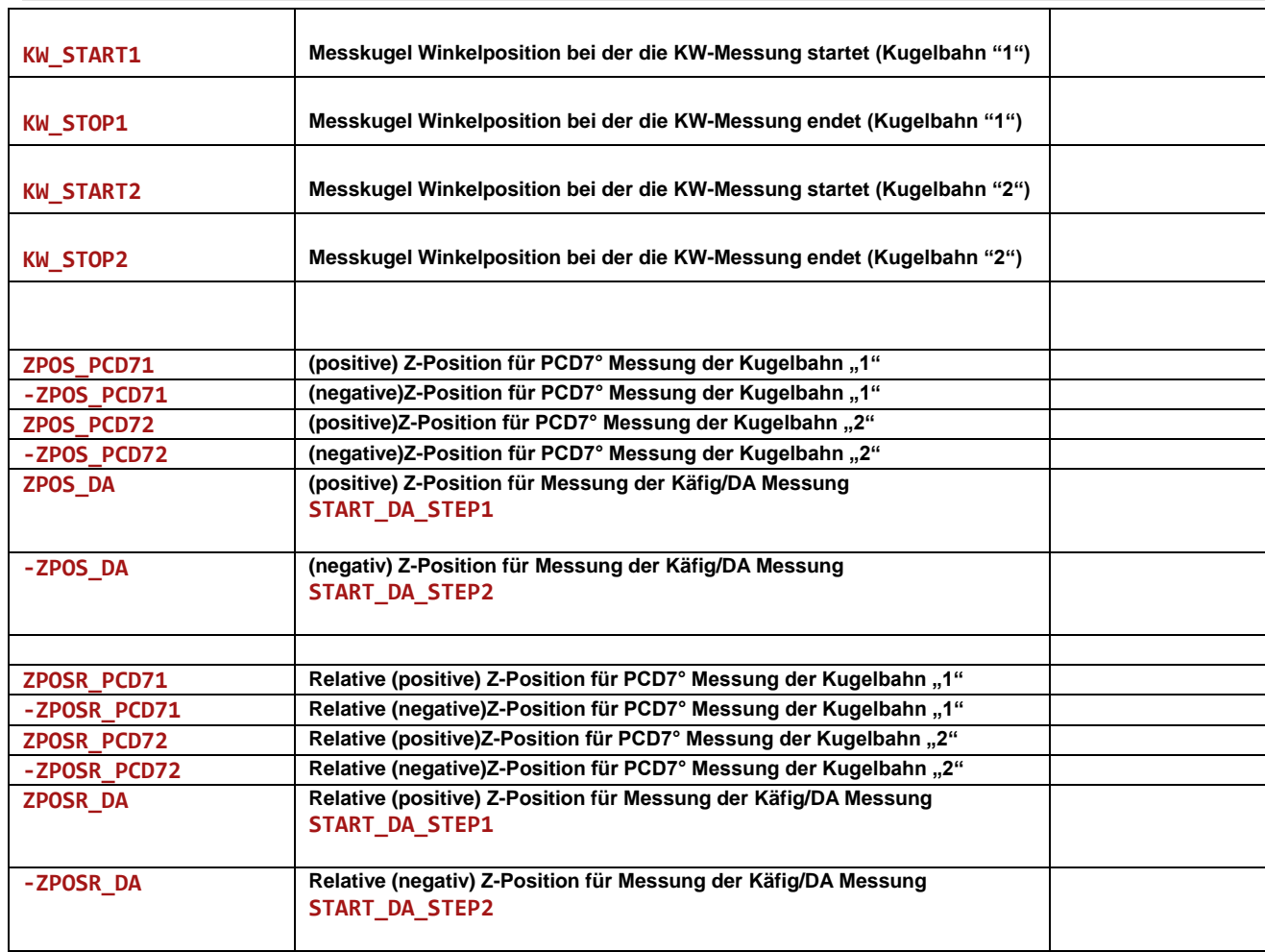

# **Übersicht Kennwerte/Berechnungen**

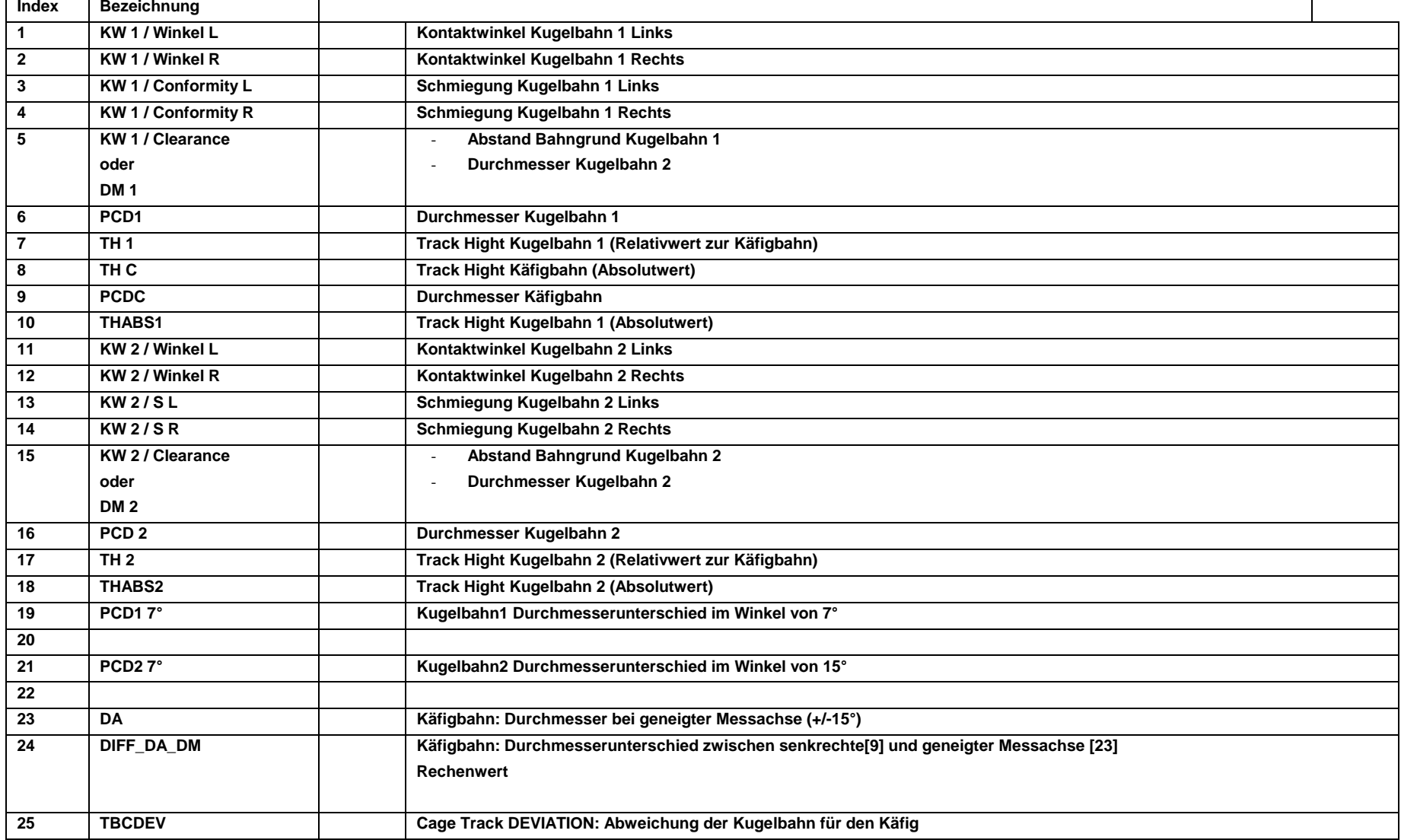

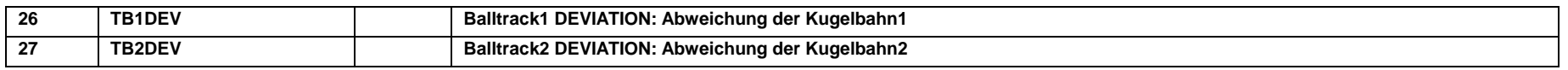

# **Excel Zellen "VALUES"**

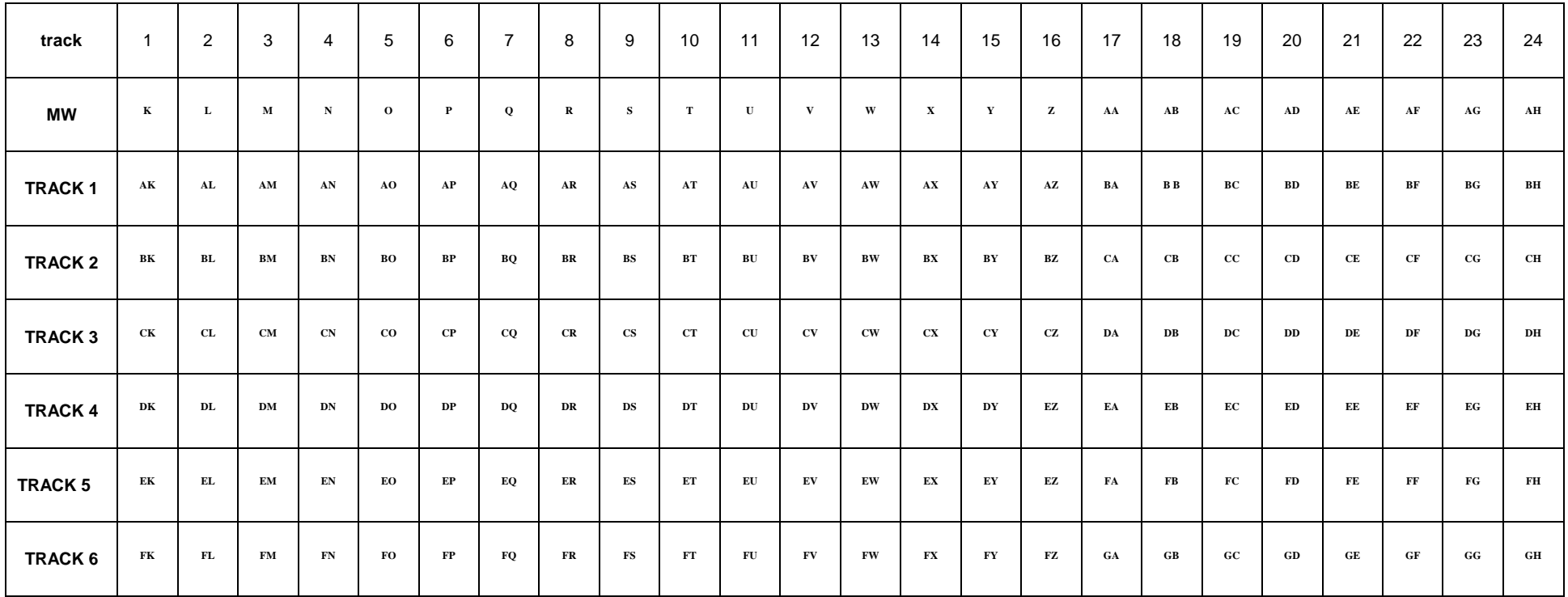

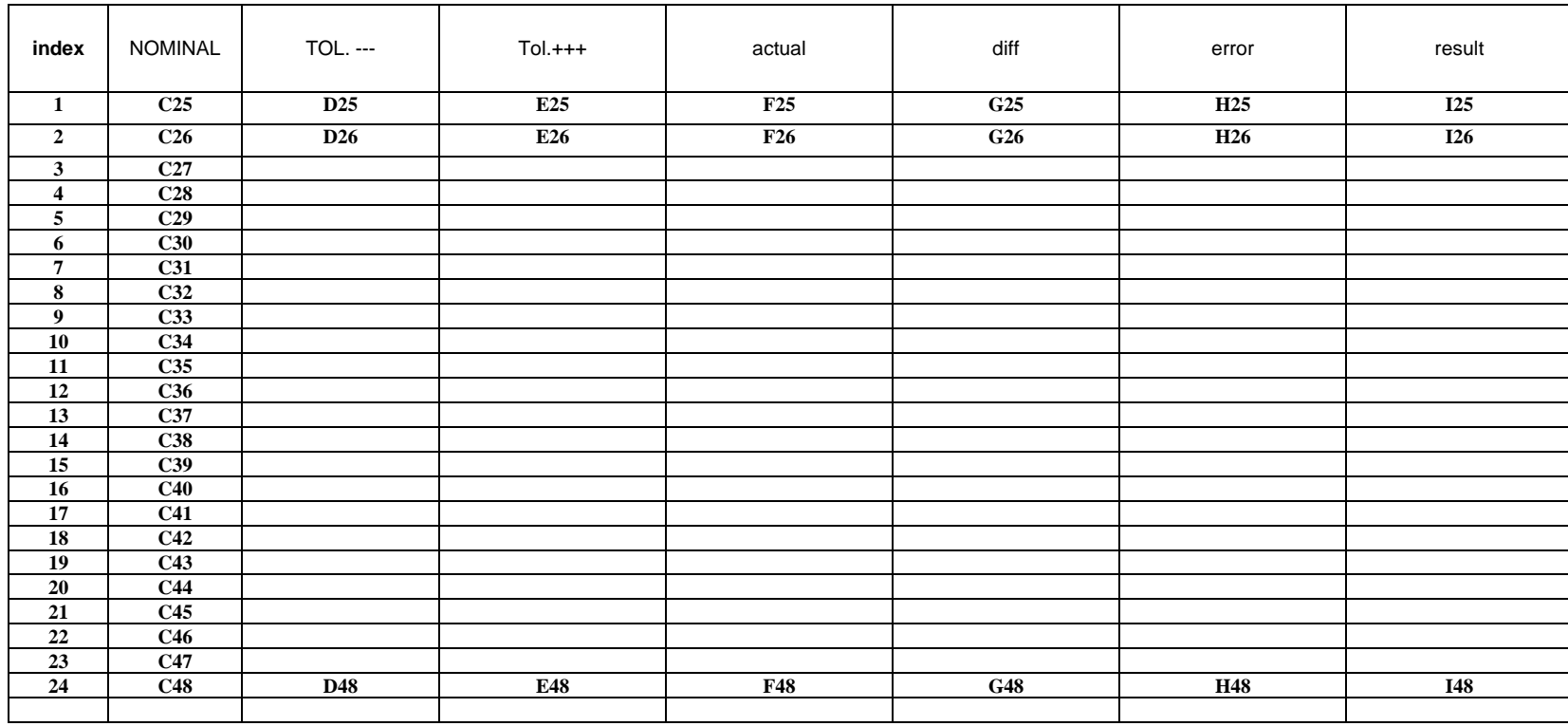

# **Messwerte der Einzeltracks**

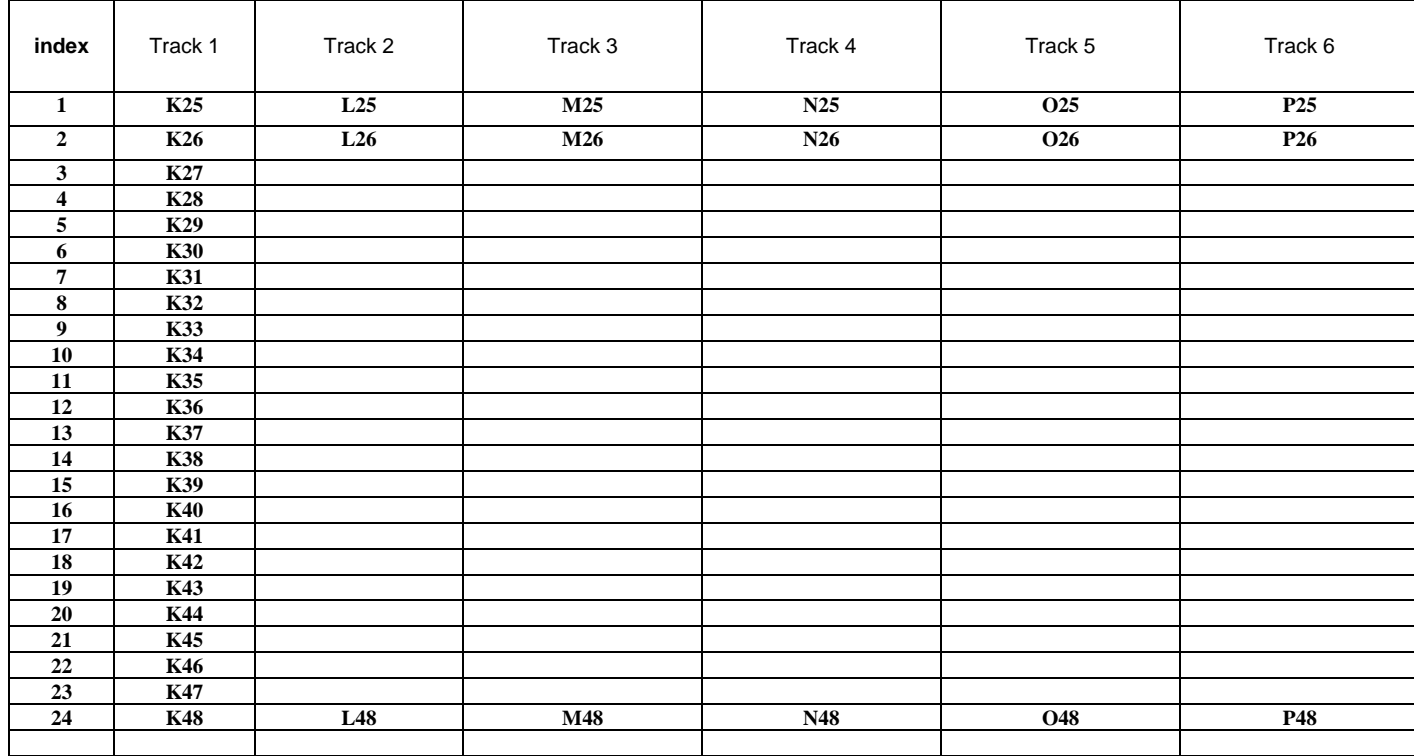

# **Zähler Charge /Schicht**

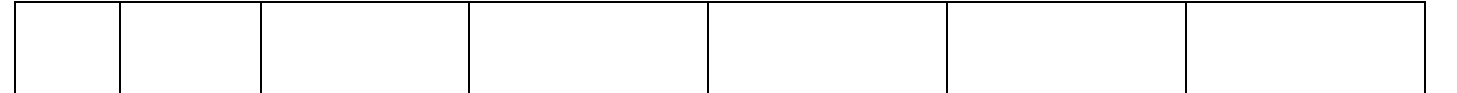

# **SPEZIALFUNKTIONEN**

**Endlose Prüfung:** Taste <ENDE> gedrückt halten und START-Schaltfeld betätigen

Korrekturoffset für Drehtisch: In Datei "kwmg.cfg" – Offsetwinkel zum Referenzpunkt vorgeben.

[MODE] R1OFFSET=5

### **Parameter für temperaturbasierte Messwertkorrektur:**

Wenn ein optionaler Temperatursensor (Typ: OPTRIS) am seriellen Port angeschlossen und funktionstüchtig konfiguriert ist, kann die aktuelle Teiletemperatur berücksichtigt werden. Dazu muss unbedingt ein Abfragebefehl im Macro vorhanden sein. Nach erfolgreicher Messung erscheint der Temperaturwert im Prüfungsfenster. Über die Datei "kwmg.cfg" kann nun die Berücksichtigung der Temperatur aktiviert/deaktiviert werden.

Die notwendige Bezugstemperatur und der Ausdehnungskoeffizient (Stahl: typ. 16) wird im Kalibrierdialog abgefragt und auch dort automatisch korrigiert (wenn Sensor vorhanden und aktiviert).

[MODE] TC=1 //1=Temperaturkompensation ist aktiviert

Hinweis: der OPTRIS Sensor muss vorab mit der Herstellersoftware konfiguriert werden!

(Setup…. IN/OUT muss auf "communication input" und "communication output" gestellt werden; Transmissionsgrad: ca 0.6; Mittelwertbildung über 1s / normal)

## **Erzeugen/Verwenden von Simulationswerten**:

Um Programmfehler zu finden oder auch neue Programmfunktionen (ohne Prüfgerät und Musterteil) zu testen besteht die Möglichkeit alle relevanten Prüfdaten einer Messung zu exportieren (Datei: "simulation.txt" im aktuellen PAR Verzeichnis). Für den Export muss in der Datei "kwmg.cfg" folgende Einstellung vorgenommen werden:

[SYSTEM] simulation=1

WICHTIG: nach dem Export ist die "normale" Einstellung wieder vorzunehmen, da sonst ständig Datendateien erzeugt und abgespeichert werden!!!! [SYSTEM] simulation=0

Import erfolgt mit der Einstellung: [SYSTEM] simulation=2